**These instructions will guide you through the registration SAS® OnDemand for Academics, accessing the SAS® Studio and the testing of you SAS® OnDemand access inside of the SAS® Studio.** 

## **Working with SAS® Studio**

The SAS® Studio does not require any software installation. Users are able to use their SAS® OnDemand for Academics from multiple browsers and Operating systems. After you have successfully registered for your SAS® OnDemand account, you will use the SAS® Studio to connect to the SAS servers that are used for the course. In order to properly utilize SAS with this method you must:

- 1. Register to use SAS® OnDemand for Academics.
- 2. Access the SAS® Studio.
- 3. Test you SAS® OnDemand access in the SAS® Studio

## **Step One: Registering to use SAS® OnDemand for Academics**

The user account will allow students to register for courses and access the servers used by SAS® OnDemand for Academics. Accounts will take fifteen minutes to one hour to activate depending on how busy the SAS server is.

#### **We are Northwestern University – Evanston Campus**

#### **Student Registration**

Note that all PREDICT 410 Courses are currently utilizing the same content and SAS library. To enroll in a course, Students will need the 'enrollment link' sent by the course instructor.

- 1. Create SAS® OnDemand for Academics Account:
- a. <https://support.sas.com/ctx3/sodareg/index.html?execution=e1s1>
- 2. Email Activation will be sent to your Registered Email Account
- 3. After completing registration process, your SAS® OnDemand Academics user ID will be created for you. This is the user ID that you will need to login to the SAS® Studio
- 4. To request access to the PREDICT 410 data environment (PREDICT 410 BHATTI) click the following link:

[https://odamid.oda.sas.com/SASODAControlCenter/enroll.html?enroll=4fb1a039-7c51-](https://odamid.oda.sas.com/SASODAControlCenter/enroll.html?enroll=4fb1a039-7c51-4b68-9036-f32cc53371f9) [4b68-9036-f32cc53371f9](https://odamid.oda.sas.com/SASODAControlCenter/enroll.html?enroll=4fb1a039-7c51-4b68-9036-f32cc53371f9)

## **Step Two: Access the SAS® Studio**

This step is performed each time that you want to access the SAS® Studio. You will need to use the User ID and Password that was created during your Student Registration in Step One.

- 1. Access SAS® Studio
	- a. <https://odamid.oda.sas.com/SASStudio/>
- 2. Login with User ID and Password

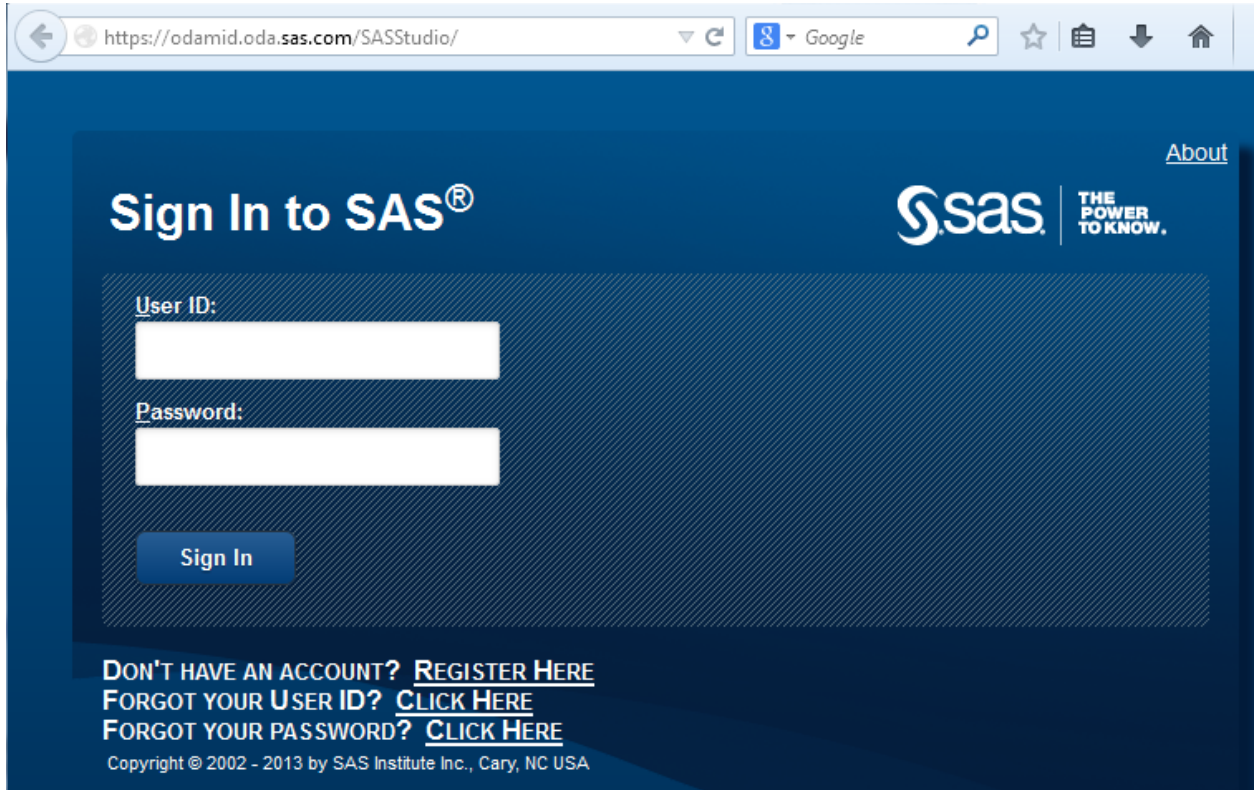

## **Step Three: Testing your SAS OnDemand access in the SAS® Studio**

Now we will test your access inside of the SAS® Studio. There are two programs below that will be used to test submitting programs and accessing the Course Library.

#### **Part 1: Running a Sample Program**

Copy and Paste the code below and click the 'Run' button to execute the program  $\mathbf{R}$ 

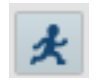

```
TITLE "SAS SAMPLE PROGRAM";
DATA SAMPLE;
    INPUT SAT 1-5 GPA 6-9;
    LABEL SAT="HIGH SCHOOL SAT"
            GPA="COLLEGE GPA";
    DATALINES;
1480 3.12 
1650 3.22 
1790 3.44 
1870 3.25 
1950 3.50 
2030 3.85 
2090 3.01 
2160 3.15 
2240 4.00 
2370 3.45 
;
RUN;
PROC PRINT data=sample;
run;
quit;
PROC GPLOT data=sample;
    PLOT SAT*GPA;
    RUN;
QUIT;
```
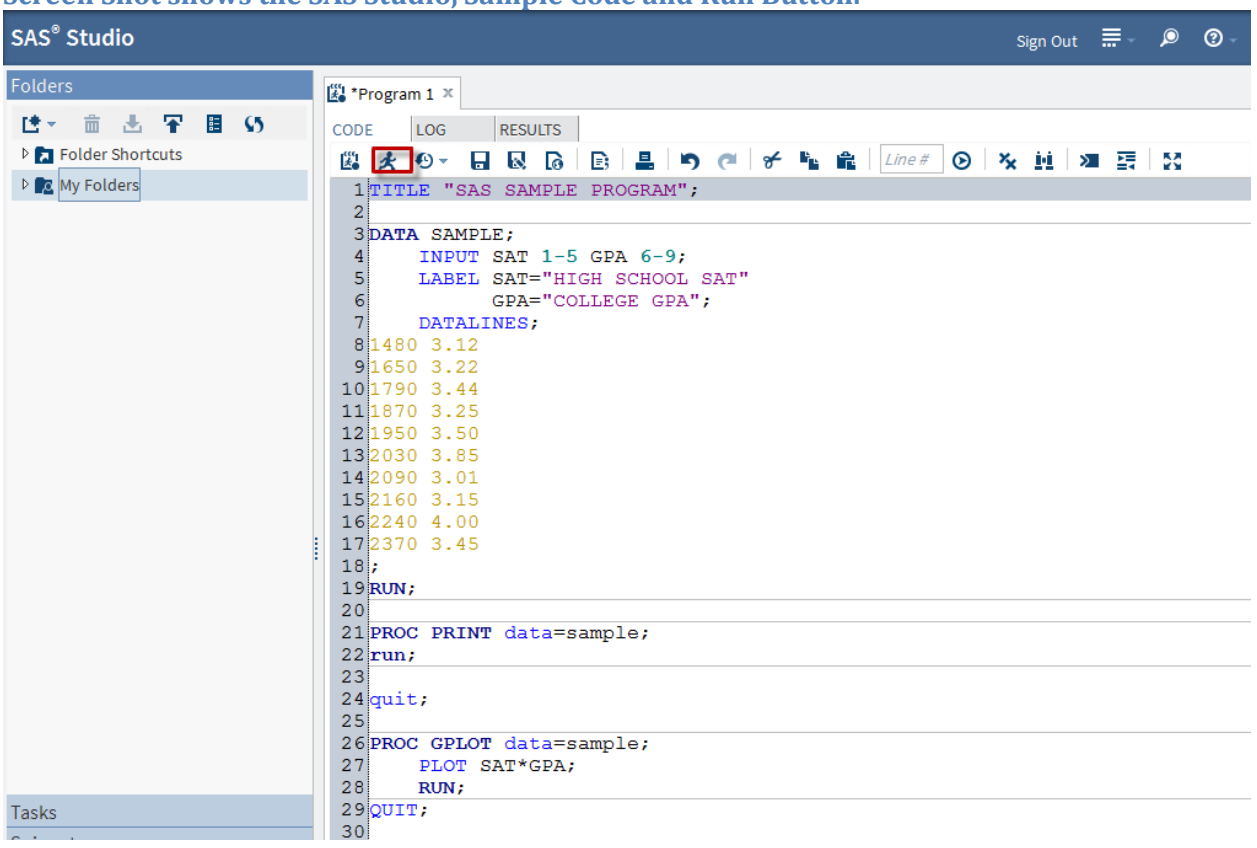

#### **Screen Shot shows the SAS Studio, Sample Code and Run Button.**

# **The Program will produce the following output in the 'Results' tab**.

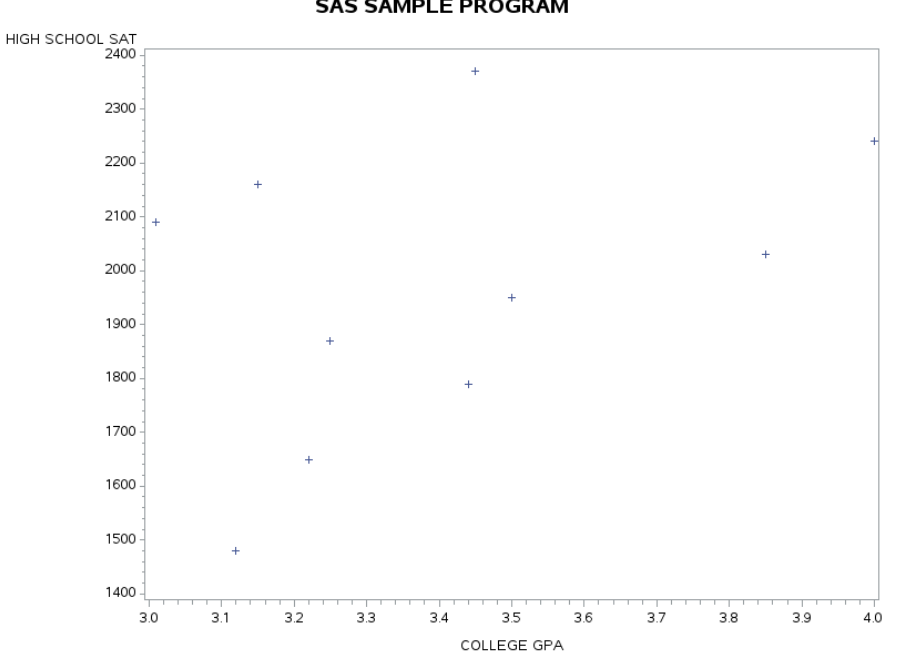

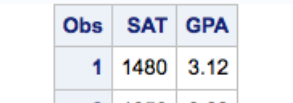

**SAS SAMPLE PROGRAM** 

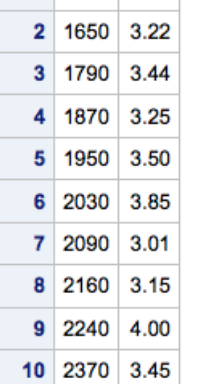

#### **Part 2: Accessing the PREDICT 410 SAS Library**

Now we will access the SAS library and data sets in order to test your student registration.

Copy and Paste the code below and click the 'Run' button **A**. You will have to update the code with your user name and class information inside of the libname statement.

\* Test new libname location for use with SAS Studio;

libname mydata '/courses/d6fc9ae5ba27fe300/c\_3505/SAS\_Data/' access=readonly;

proc datasets library=mydata; run; quit;

proc print data=mydata.anscombe; run; quit;

The Program will produce the following output in the 'Results' tab. Students should also not the different capabilities of downloading SAS output. The Word icon will download the SAS output to your local machine in a Word document format. This format will be beneficial for writing homework reports.

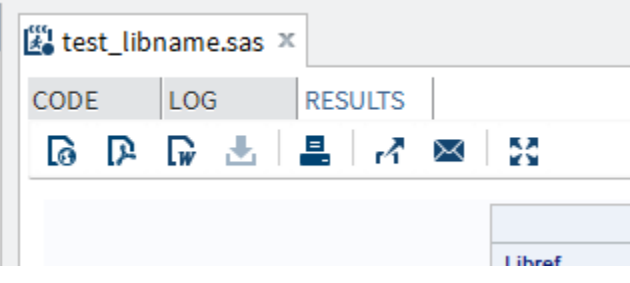

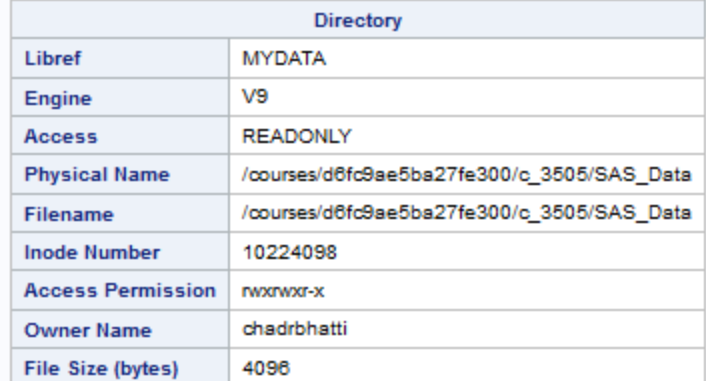

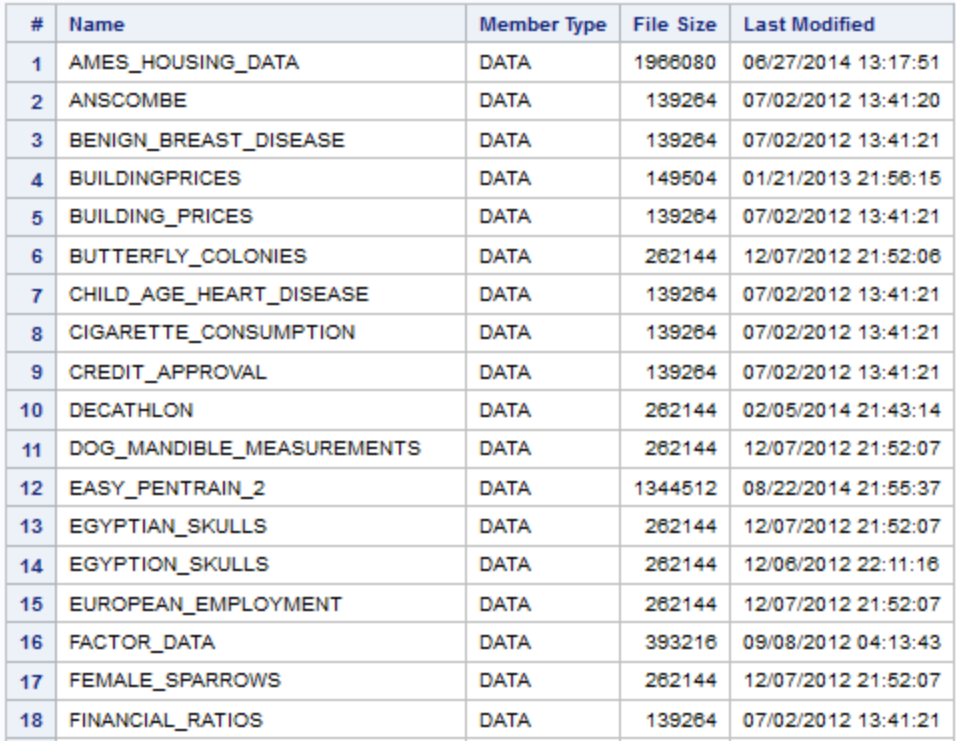

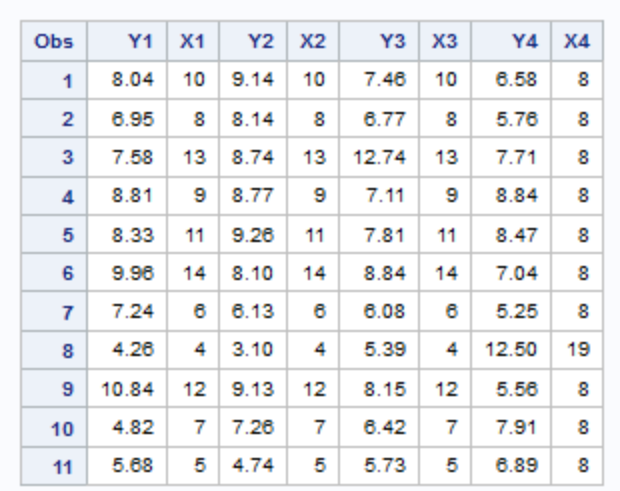